# **Sog & commerce**

# **Ajouter le bouton de paiement Cpay**

## **Guide d'implémentation**

Version du document 1.1

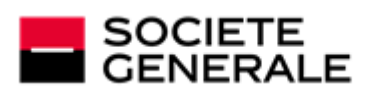

DEVELOPPONS ENSEMBLE<br>L'ESPRIT D'EQUIPE

# Sommaire

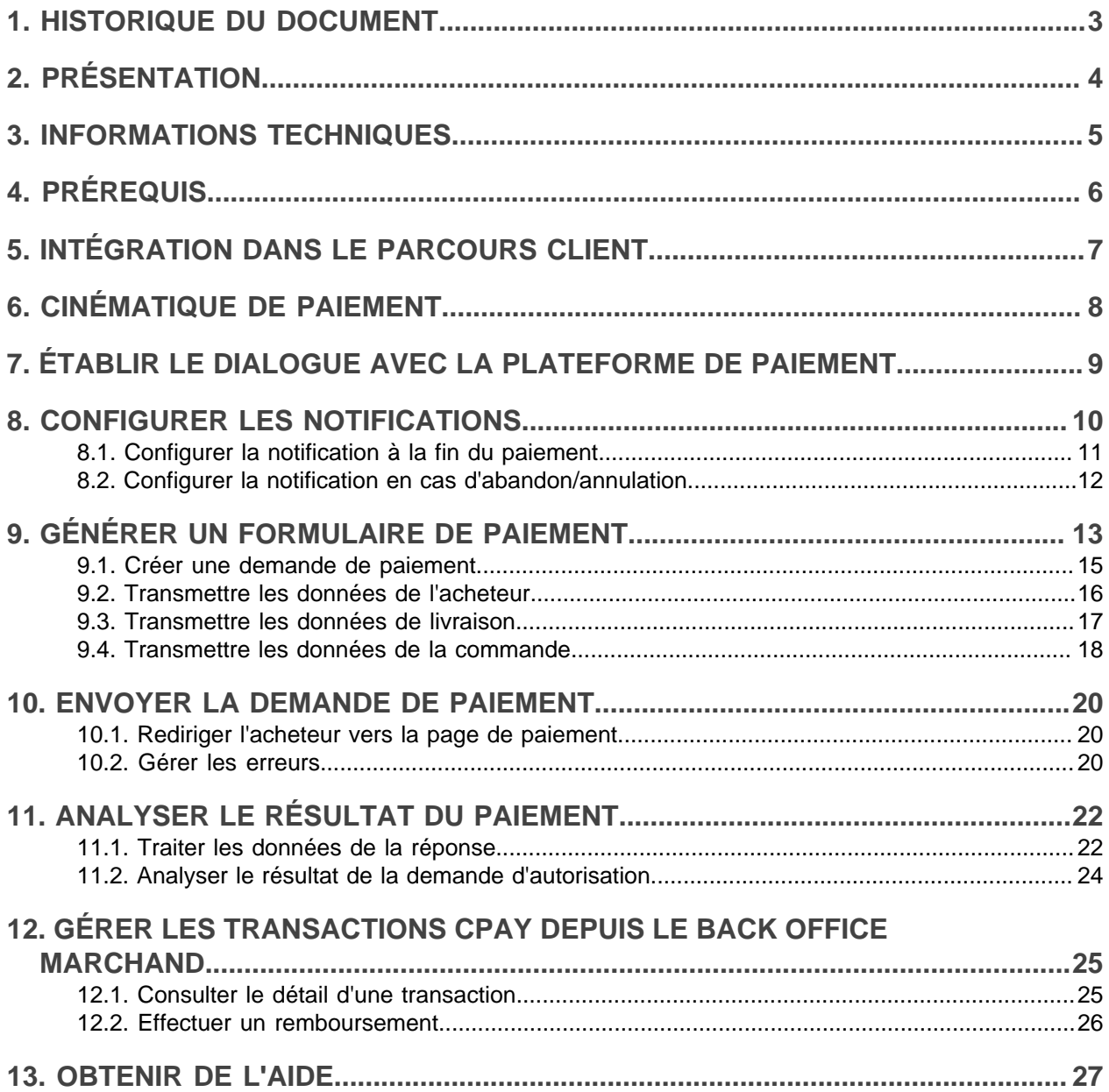

# <span id="page-2-0"></span>**1. HISTORIQUE DU DOCUMENT**

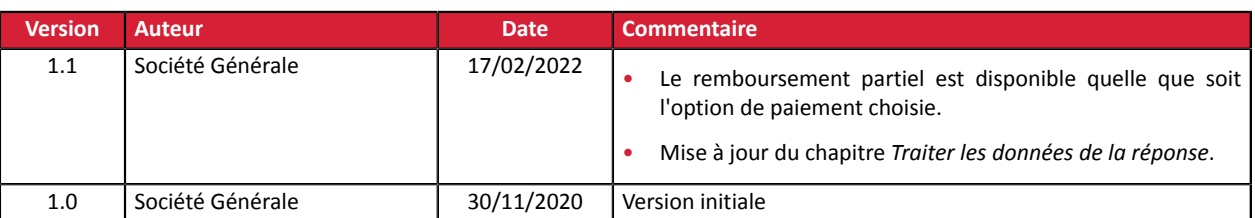

Ce document et son contenu sont strictement confidentiels. Il n'est pas contractuel. Toute reproduction et/ ou distribution de tout ou partie de ce document ou de son contenu à une entité tierce sont strictement interdites ou sujettes à une autorisation écrite préalable de Société Générale. Tous droits réservés.

<span id="page-3-0"></span>La carte Cpay (anciennement carte Aurore) est un moyen de paiement par carte associé à un crédit renouvelable, proposé par Cetelem.

Cette carte permet à l'acheteur de payer :

- au comptant,
- à crédit en plusieurs fois,
- à crédit en choisissant une mensualité de remboursement.

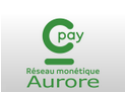

La carte Cpay est cobadgée Mastercard. Elle permet de régler partout sur le réseau Mastercard et même de retirer des espèces dans tous les distributeurs automatiques, en France et à l'étranger.

La carte Cpay est aussi disponible sur le réseau d'enseignes partenaires de Cetelem. De grandes enseignes de la distribution et de l'automobile proposent, en plus des avantages de la carte Cpay, des programmes de fidélité intégrant des solutions de financement, des facilités de paiement, des remises etc...

Les paiements Cpay sont sécurisés via une authentification 3D Secure.

Dès lors que 3D Secure est activé sur le contrat, chaque transaction est soumise à une authentification du porteur. Cela permet au marchand, en cas de paiement accepté par l'émetteur, de bénéficier d'une garantie de paiement comme pour un paiement CB.

En cas de refus d'authentification ou d'erreur technique durant le processus d'authentification, le paiement est automatiquement refusé.

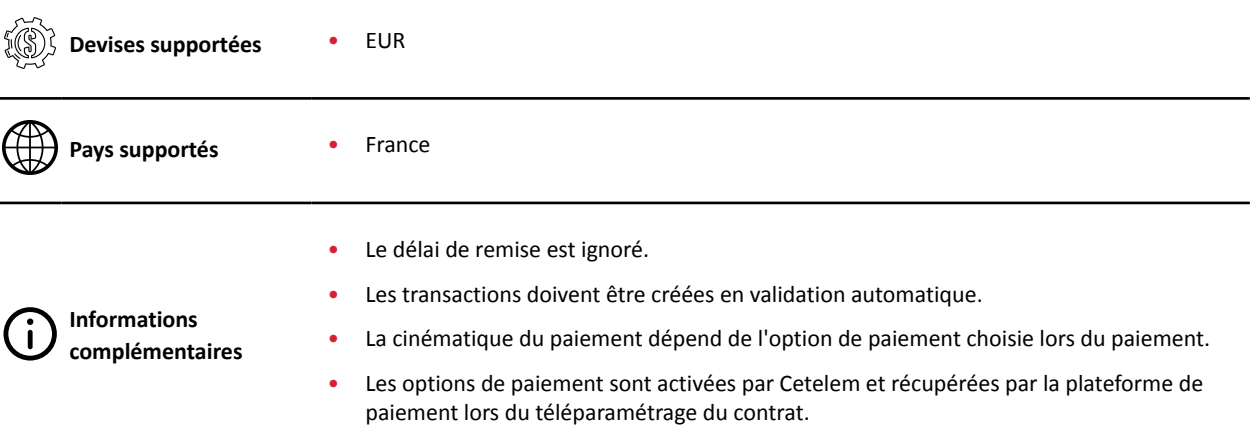

# <span id="page-4-0"></span>**3. INFORMATIONS TECHNIQUES**

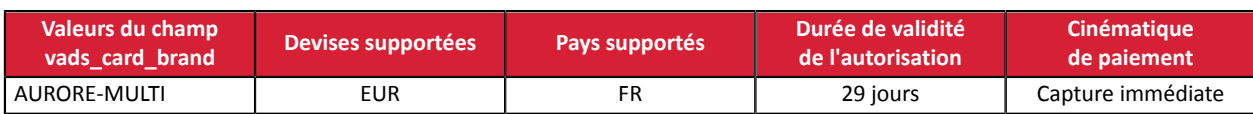

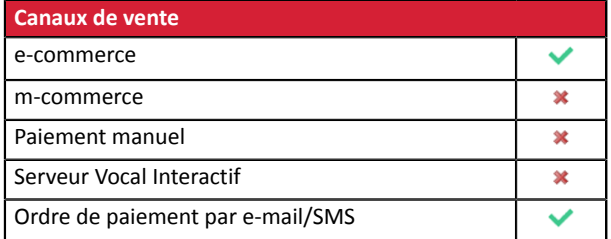

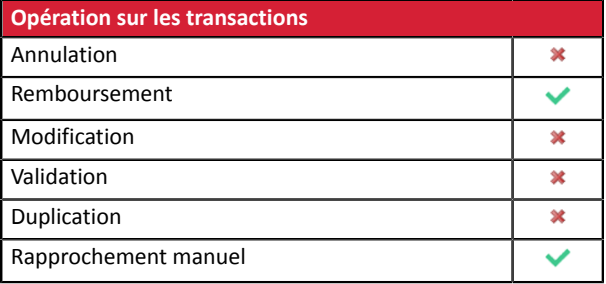

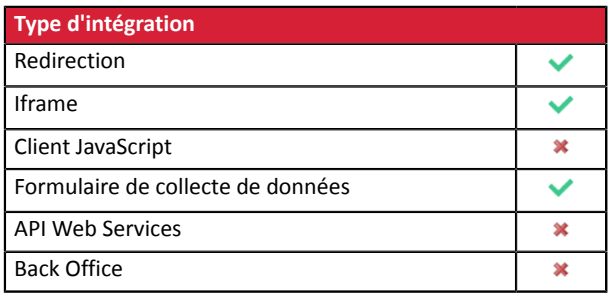

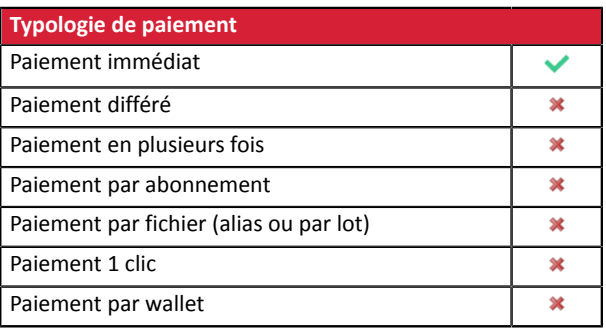

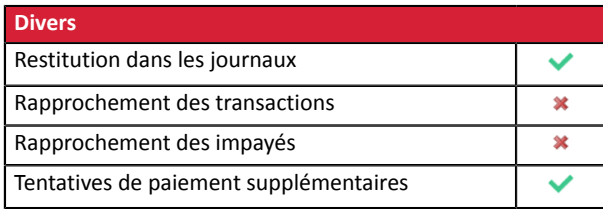

# <span id="page-5-0"></span>**4. PRÉREQUIS**

Pour proposer le paiement par carte Cpay sur votre site marchand, vous devez :

- obtenir un numéro d'agrément auprès de Cetelem,
- souscrire à l'option "Paiement via Cpay" dans votre offre Sogecommerce,
- contacter votre conseiller clientèle Société Générale pour déclarer votre numéro d'agrément Cetelem.

# <span id="page-6-0"></span>**5. INTÉGRATION DANS LE PARCOURS CLIENT**

Afin de simplifier le parcours client, d'augmenter le taux de transformation et donc de réduire le nombre d'abandon de commande, il est préconisé :

- de réaliser le choix du moyen de paiement sur le site marchand,
- de générer un bouton de paiement pour chaque type de moyen de paiement.

#### **Exemple de sélection du moyen de paiement** :

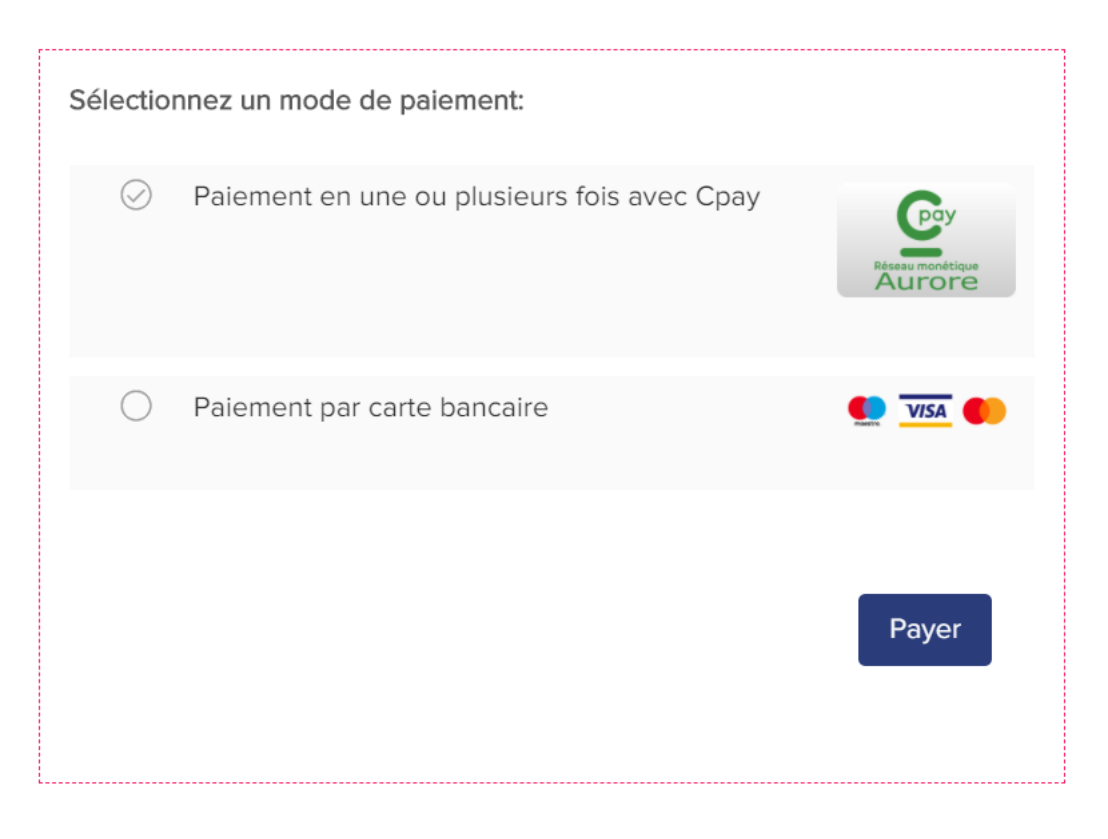

# <span id="page-7-0"></span>**6. CINÉMATIQUE DE PAIEMENT**

La cinématique de paiement dépend de l'option de paiement choisie par l'acheteur :

#### **Vente directe en comptant ou crédit**

•

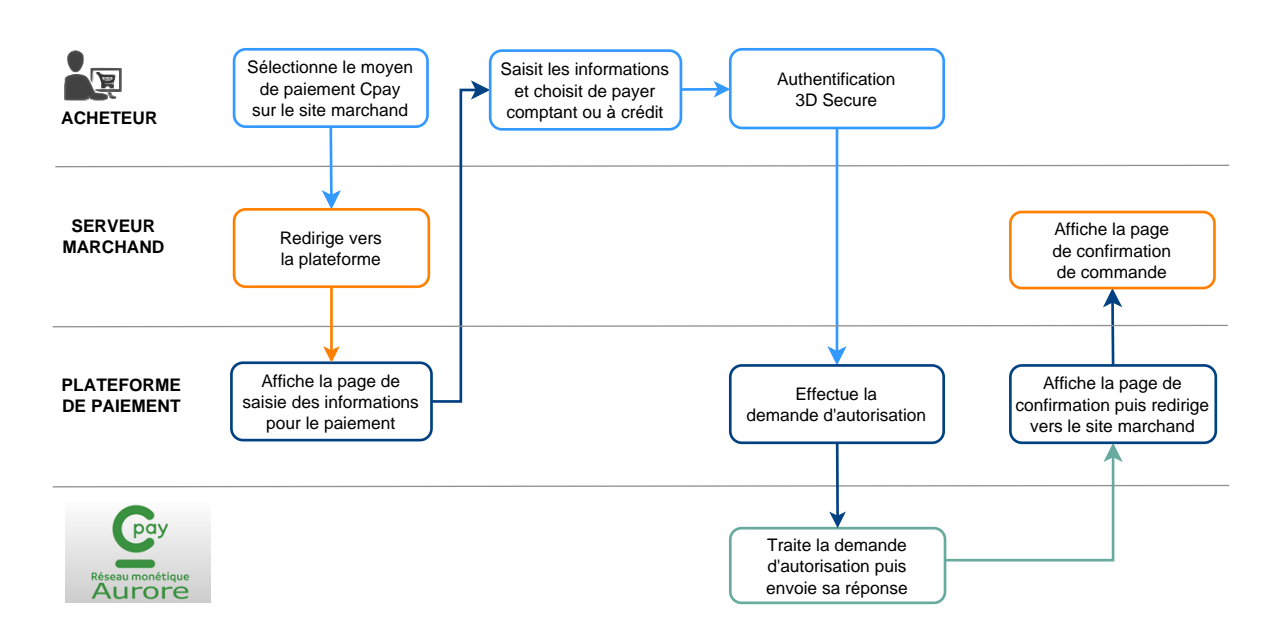

#### **Vente directe avec option de paiement 5 / 10 fois etc...**

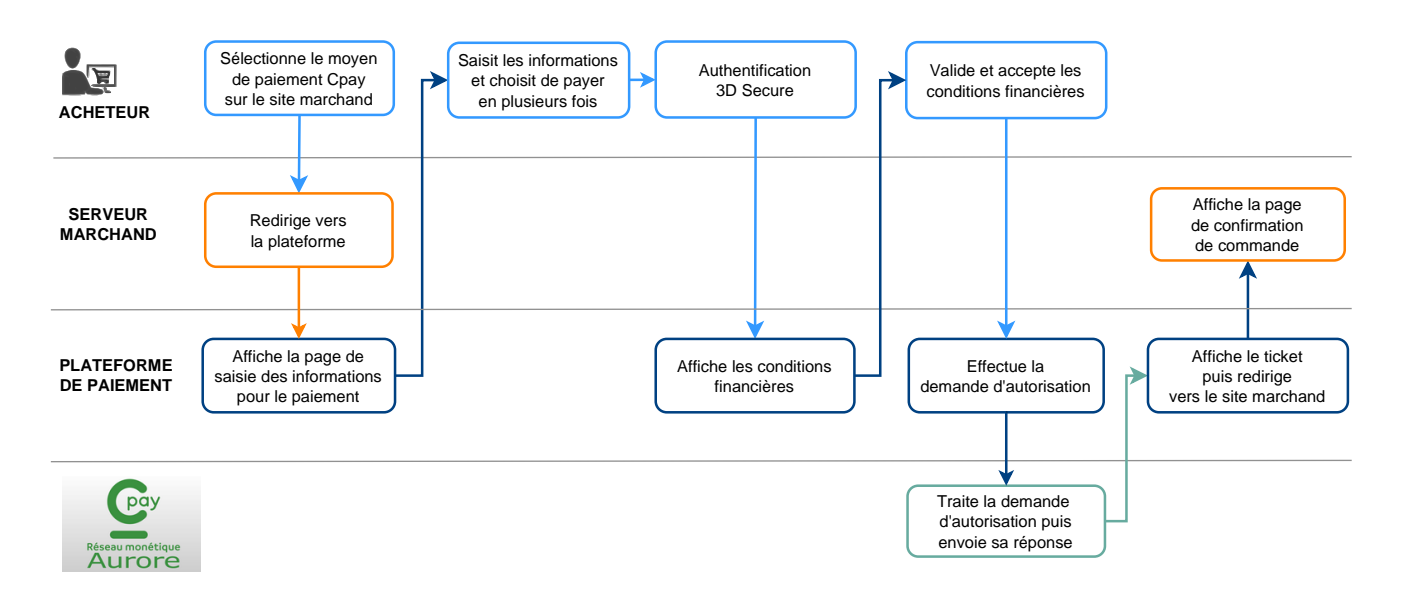

# <span id="page-8-0"></span>**7. ÉTABLIR LE DIALOGUE AVEC LA PLATEFORME DE PAIEMENT**

Le dialogue avec la plateforme de paiement est décrit dans le *Guide d'implémentation API Formulaire* disponible sur le site documentaire.

Le dialogue entre le site marchand et la plateforme de paiement s'effectue par un échange de données.

Pour créer un paiement, ces données sont envoyées au moyen d'un formulaire HTML via le navigateur de l'acheteur.

A la fin du paiement, le résultat est transmis au site marchand de deux manières :

- automatiquement au moyen de notifications appelées URL de notification instantanée (également appelée IPN pour Instant Payment Notification).
- par le navigateur lorsque l'acheteur clique sur le bouton pour revenir au site marchand.

Pour assurer la sécurité des échanges, les données sont signées au moyen d'une clé connue uniquement du marchand et de la plateforme de paiement.

## <span id="page-9-0"></span>**8. CONFIGURER LES NOTIFICATIONS**

Plusieurs types de notifications sont mises à disposition dans le Back Office Marchand.

- Appel URL de notification
- E-mail envoyé au marchand
- E-mail envoyé à l'acheteur
- SMS envoyé au marchand
- SMS envoyé à l'acheteur

Elles permettent de gérer les événements (paiement accepté, abandon par l'acheteur, annulation par le marchand, validation par le marchand...) qui généreront l'envoi d'une notification à destination du site marchand, du marchand ou de l'acheteur.

Les notifications de type Appel URL de notification sont les plus importantes car elles représentent l'unique moyen fiable pour **le site marchand d'obtenir le résultat d'un paiement.**

Si la plateforme n'arrive pas à joindre l'URL de votre page, alors un e-mail est envoyé à l'adresse e-mail spécifiée.

Il contient :

- Le code HTTP de l'erreur rencontrée
- Des éléments d'analyse en fonction de l'erreur
- Ses conséquences
- La procédure à suivre depuis le Back Office Marchand pour renvoyer la requête vers l'URL déjà définie.

Pour accéder à la gestion des règles de notification :

Allez dans le menu **Paramétrage** > **Règles de notifications**.

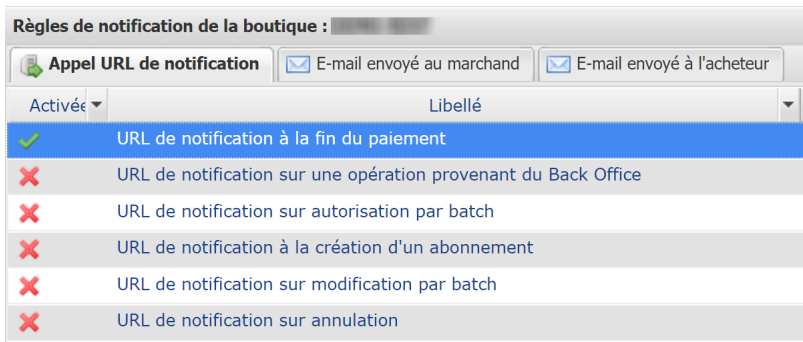

## <span id="page-10-0"></span>**8.1. Configurer la notification à la fin du paiement**

Cette règle permet de notifier le site marchand dans les cas suivants :

- Paiement accepté
- Paiement refusé

**Cette notification est indispensable pour communiquer le résultat d'une demande de paiement.**

Elle informera le site marchand du résultat du paiement même si l'acheteur ne clique pas sur le bouton **Retour à la boutique**.

- **1.** Effectuez un clic droit sur la ligne **URL de notification à la fin du paiement**.
- **2.** Sélectionnez **Gérer la règle**.
- **3.** Dans la section **Paramétrage général**, renseignez le champ **Adresse(s) e-mail(s) à avertir en cas d'échec**.

Pour spécifier plusieurs adresses e-mails, séparez-les par un point-virgule.

- **4.** Cochez la case **Rejeu automatique en cas d'échec** si vous souhaitez autoriser la plateforme à renvoyer automatiquement la notification en cas d'échec, et ce, jusqu'à 4 fois.
- **5.** Dans la section **URL de notification de l'API formulaire V1, V2**, renseignez l'URL de votre page dans les champs **URL à appeler en mode TEST** et **URL à appeler en mode PRODUCTION** si vous souhaitez recevoir les notifications au format API Formulaire.
- **6.** Sauvegardez vos modifications.

## <span id="page-11-0"></span>**8.2. Configurer la notification en cas d'abandon/annulation**

Cette règle permet de notifier le site marchand dans les cas suivants :

- En cas d'abandon/annulation de la part de l'acheteur, via le bouton **Annuler et retourner à la boutique**.
- Lorsque l'acheteur n'a pas terminé son paiement avant l'expiration de sa session de paiement.

#### **La durée maximale d'une session de paiement est de 10 minutes**.

#### Cette règle est **désactivée par défaut**.

- **1.** Effectuez un clic droit sur la ligne **URL de notification sur annulation**.
- **2.** Sélectionnez **Gérer la règle**.
- **3.** Dans la section **Paramétrage général**, renseignez le champ **Adresse(s) e-mail(s) à avertir en cas d'échec**.

Pour spécifier plusieurs adresses e-mails, séparez-les par un point-virgule.

- **4.** Cochez la case **Rejeu automatique en cas d'échec** si vous souhaitez autoriser la plateforme à renvoyer automatiquement la notification en cas d'échec, et ce, jusqu'à 4 fois.
- **5.** Dans la section **URL de notification de l'API formulaire V1, V2**, renseignez l'URL de votre page dans les champs **URL à appeler en mode TEST** et **URL à appeler en mode PRODUCTION** si vous souhaitez recevoir les notifications au format API Formulaire.
- **6.** Sauvegardez vos modifications.
- **7.** Activez la règle, en effectuant un clic droit sur **URL de notification sur annulation** et en sélectionnant **Activer la règle**.

## <span id="page-12-0"></span>**9. GÉNÉRER UN FORMULAIRE DE PAIEMENT**

Pour générer une demande de paiement, vous devez construire un formulaire HTML comme suit :

```
<form method="POST" action="https://sogecommerce.societegenerale.eu/vads-payment/">
 <input type="hidden" name="parametre1" value="valeur1" />
 <input type="hidden" name="parametre2" value="valeur2" />
 <input type="hidden" name="parametre3" value="valeur3" />
 <input type="hidden" name="signature" value="signature"/>
 <input type="submit" name="payer" value="Payer"/>
\langle/form>
```
Il contient :

- Les éléments techniques suivants :
	- Les balises <form> et </form> qui permettent de créer un formulaire HTML.
	- L'attribut method="POST" qui spécifie la méthode utilisée pour envoyer les données.
	- L'attribut action="*<https://sogecommerce.societegenerale.eu/vads-payment/>*" qui spécifie où envoyer les données du formulaire.
- Les données du formulaire :
	- L'identifiant de la boutique.
	- Les caractéristiques du paiement en fonction du cas d'utilisation.
	- Les informations complémentaires en fonction de vos besoins.
	- La signature qui assure l'intégrité du formulaire.

Ces données sont ajoutées au formulaire en utilisant la balise <input> :

<input type="hidden" name="parametre1" value="valeur1" />

Pour valoriser les attributs name et value, référez-vous au Dictionnaire de données disponible également sur le site documentaire.

Toutes les données du formulaire doivent être encodées en **UTF-8.**

Les caractères spéciaux (accents, ponctuation, etc.) seront ainsi correctement interprétés par la plateforme de paiement. Dans le cas contraire, le calcul de signature sera erroné et le formulaire sera rejeté.

• Le bouton **Payer** pour envoyer des données :

<input type="submit" name="payer" value="Payer"/>

Des cas d'utilisation sont présentés dans les chapitres suivants. Ils vous permettront de construire votre formulaire de paiement en fonction de vos besoins.

Le tableau suivant vous donne des indications sur les différents formats que vous pourrez rencontrer lors de la construction de votre formulaire.

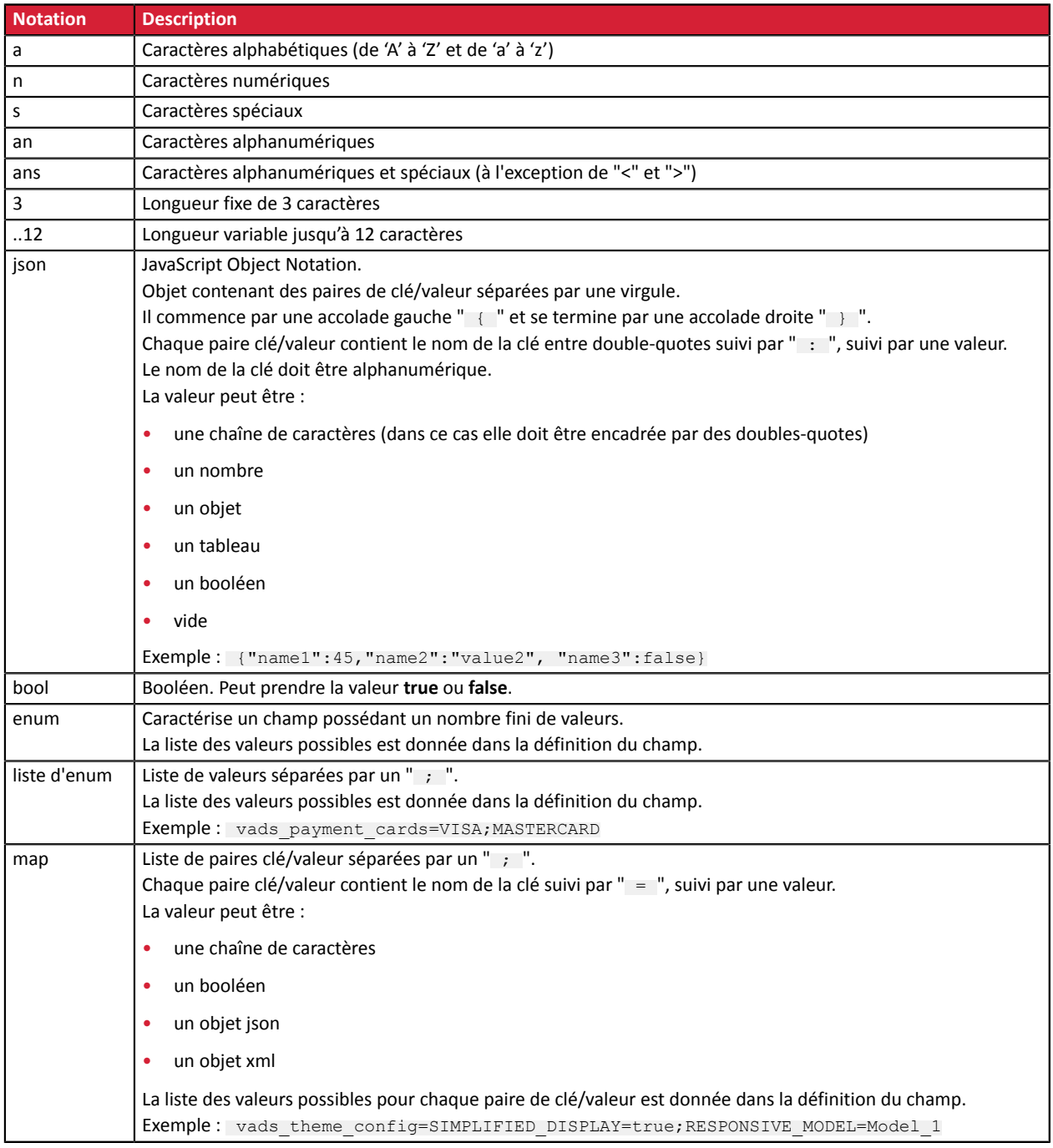

#### <span id="page-14-0"></span>**9.1. Créer une demande de paiement**

**1.** Utilisez l'ensemble des champs présents dans le tableau ci-après pour construire votre formulaire de paiement.

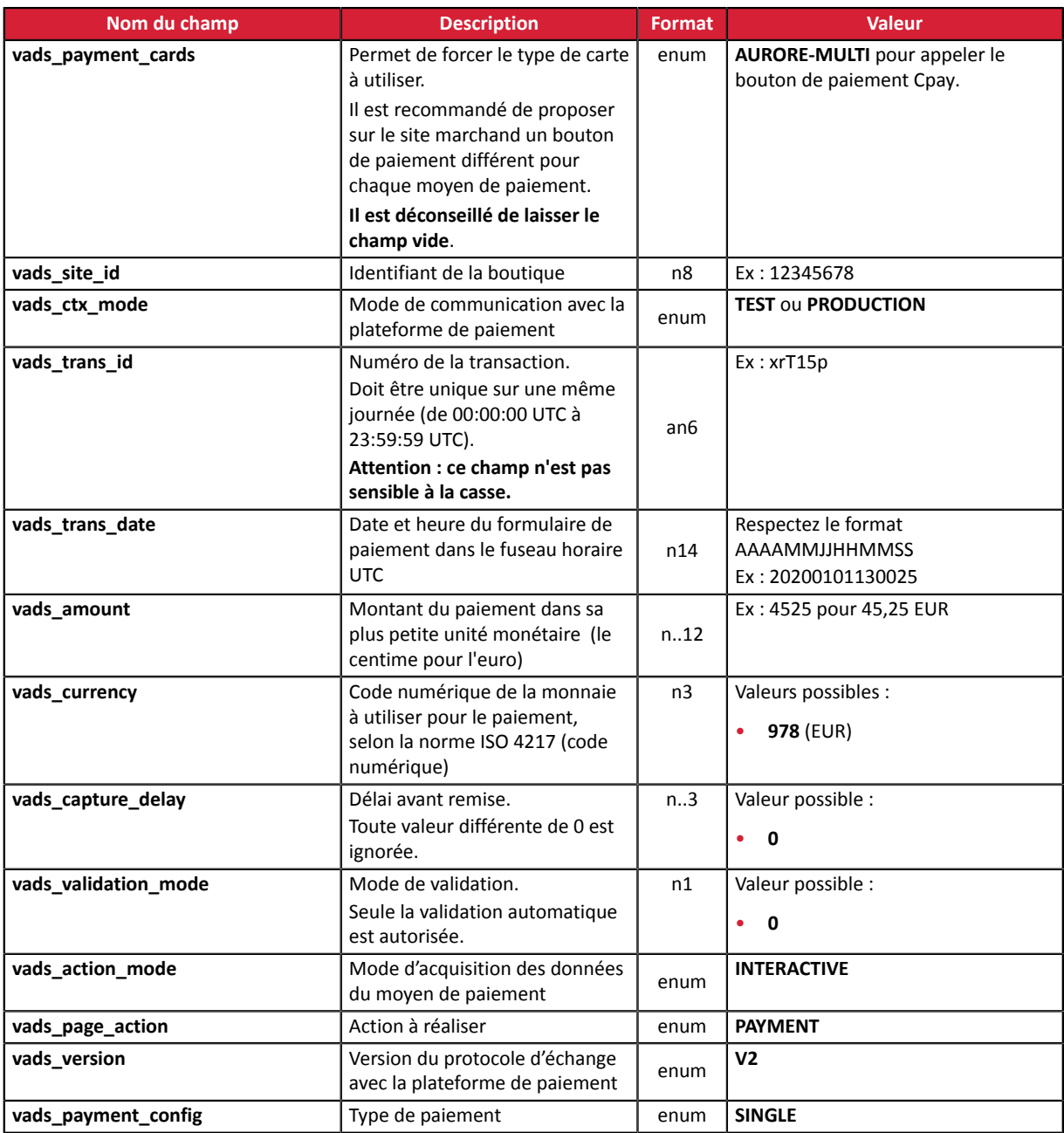

- **2.** Ajoutez les champs optionnels décrits dans les chapitres suivants en fonction de vos besoins.
- **3.** Calculez la valeur du champ **signature** en utilisant l'ensemble des champs de votre formulaire, dont le nom commence par **vads\_** (voir chapitre **Calculer la signature** du *Guide [d'implémentation](https://sogecommerce.societegenerale.eu/doc/fr-FR/form-payment/standard-payment/sitemap.html) API [Formulaire](https://sogecommerce.societegenerale.eu/doc/fr-FR/form-payment/standard-payment/sitemap.html)* disponible sur notre site documentaire).

#### <span id="page-15-0"></span>**9.2. Transmettre les données de l'acheteur**

Le marchand peut transmettre des informations concernant l'acheteur (adresse e-mail, civilité, numéro de téléphone etc.). Ces données constitueront les informations de facturation.

Toutes les données qui seront transmises via le formulaire de paiement seront affichées dans le Back Office Marchand en consultant le détail de la transaction (onglet **Acheteur**).

Utilisez les champs facultatifs ci-dessous en fonction de vos besoins. *Ces champs seront renvoyés dans la réponse avec la valeur transmise dans le formulaire.*

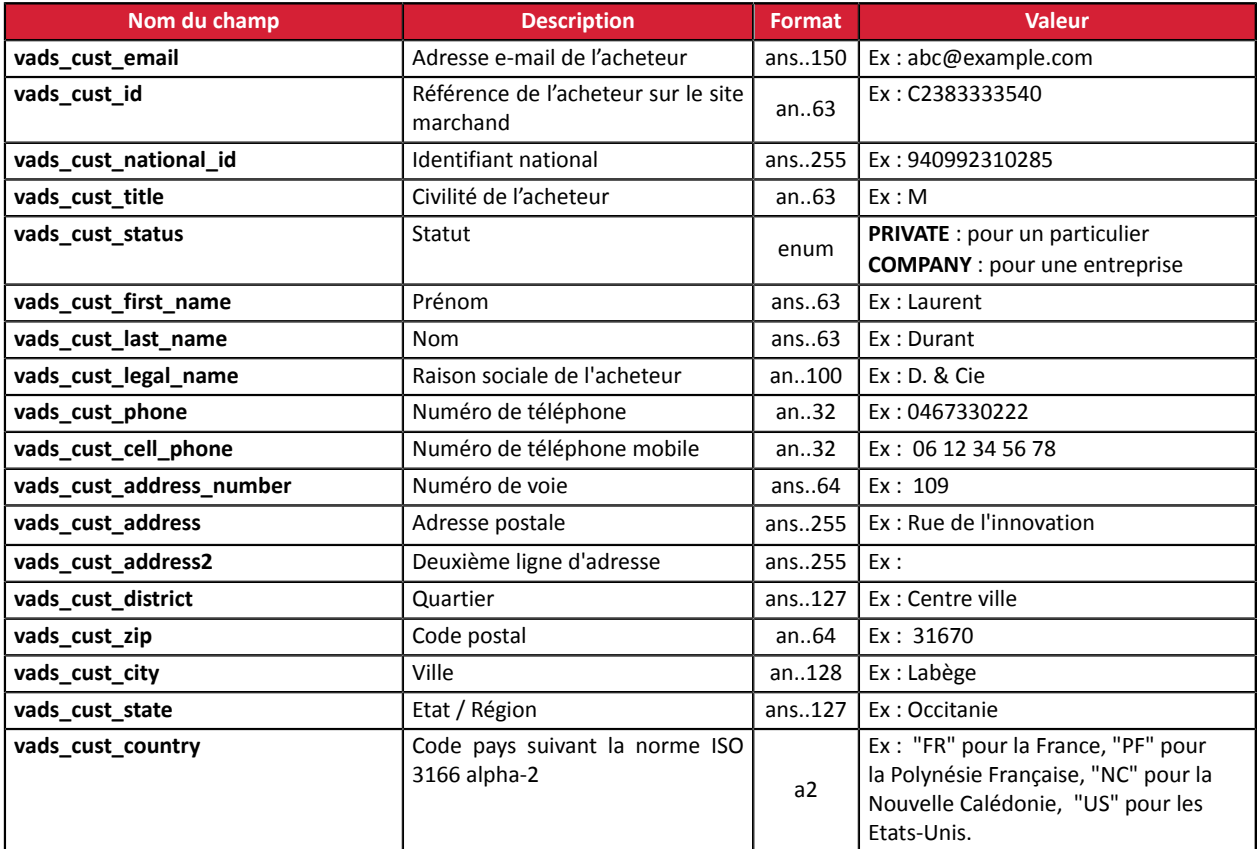

#### **Remarque**

Les champs **vads\_cust\_phone** et **vads\_cust\_cell\_phone** acceptent tous les formats :

Exemples :

- 0123456789
- $+33123456789$
- 0033123456789
- (00.571) 638.14.00
- 40 41 42 42

## <span id="page-16-0"></span>**9.3. Transmettre les données de livraison**

Le marchand peut transmettre les données de livraison de l'acheteur (adresse, civilité, numéro de téléphone, etc.).

Ces données seront affichées dans le Back Office Marchand en consultant le détail de la transaction (onglet **Livraison**).

Utilisez les champs facultatifs ci-dessous en fonction de vos besoins. *Ces champs seront renvoyés dans la réponse avec la valeur transmise dans le formulaire.*

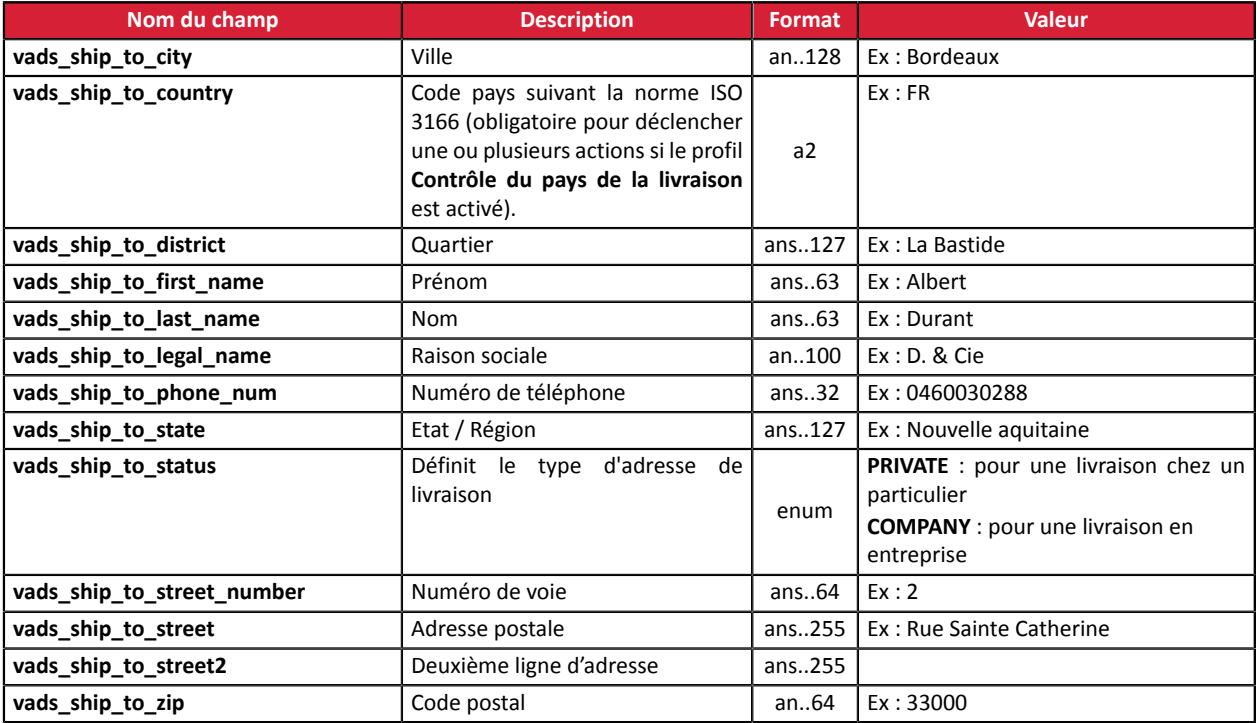

## <span id="page-17-0"></span>**9.4. Transmettre les données de la commande**

Le marchand peut indiquer dans son formulaire de paiement s'il souhaite transmettre les informations de la commande (numéro de la commande, description, contenu du panier etc.).

Ces données seront affichées dans le Back Office Marchand en consultant le détail de la transaction (onglet **Panier**).

**1.** Utilisez les champs facultatifs ci-dessous en fonction de vos besoins. Ces champs seront renvoyés dans la réponse avec la valeur transmise dans le formulaire.

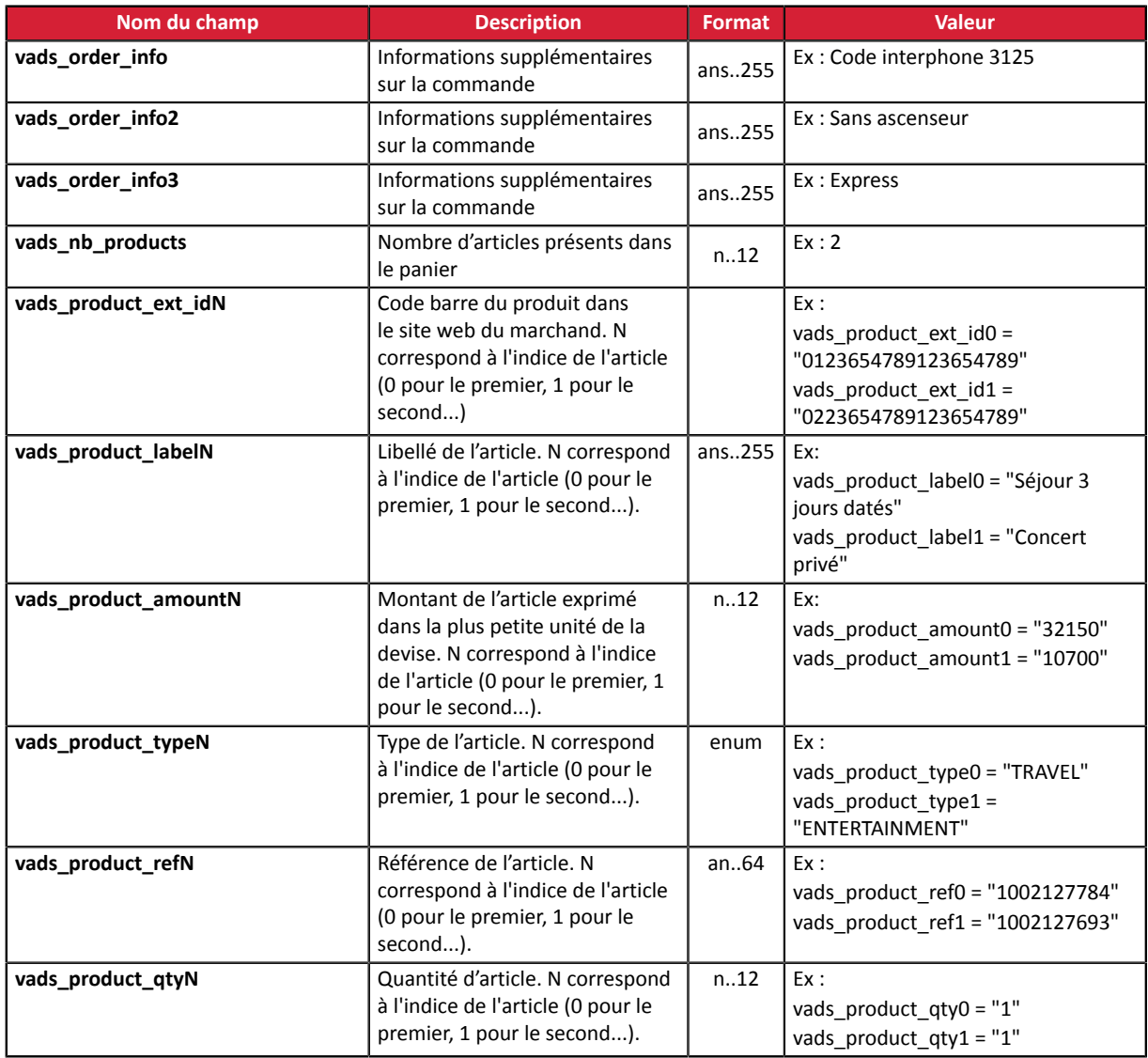

**2.** Valorisez le champ **vads\_nb\_products** avec le nombre d'articles contenu dans le panier.

#### *Remarque :*

*Ce champ devient obligatoire pour que le panier soit pris en compte.*

*En le renseignant, l'onglet Panier dans le détail d'une transaction depuis le Back Office Marchand s'affichera.*

*Cependant, si les autres champs commençant par vads\_product\_ ne sont pas renseignés, l'onglet ne comportera pas d'information. Pour cette raison, en valorisant le champ vads\_nb\_products, il devient obligatoire de valoriser les autres champs commençant par vads\_product\_.*

**3.** Valorisez le champ **vads\_product\_amountN** avec le montant des différents articles contenus dans le panier dans l'unité la plus petite de la devise.

N correspond à l'indice de l'article (0 pour le premier, 1 pour le second...).

#### **4.** Valorisez le champ **vads\_product\_typeN** avec la valeur correspondant au type de l'article.

N correspond à l'indice de l'article (0 pour le premier, 1 pour le second...).

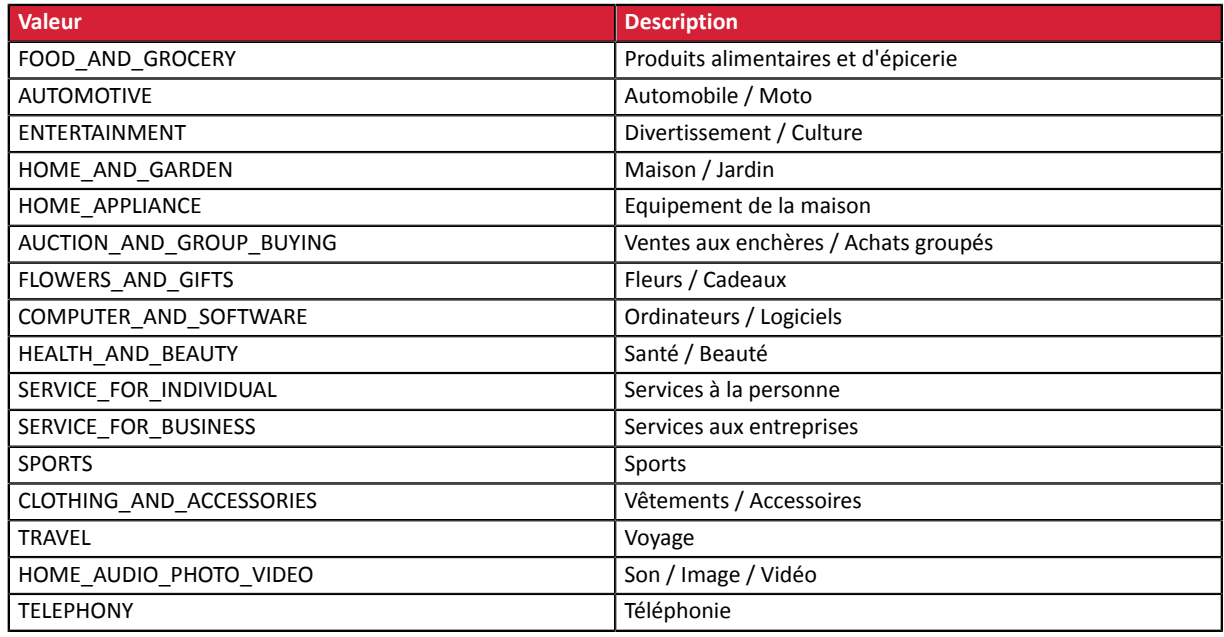

**5.** Valorisez le champ **vads\_product\_labelN** avec le libellé de chacun des articles contenus dans le panier.

N correspond à l'indice de l'article (0 pour le premier, 1 pour le second...).

**6.** Valorisez le champ **vads\_product\_qtyN** avec la quantité de chacun des articles contenus dans le panier.

N correspond à l'indice de l'article (0 pour le premier, 1 pour le second...).

**7.** Valorisez le champ **vads\_product\_refN** avec la référence de chacun des articles contenus dans le panier.

N correspond à l'indice de l'article (0 pour le premier, 1 pour le second...).

**8.** Contrôlez la valeur du champ **vads\_amount**. Elle doit correspondre au montant total de la commande.

<span id="page-19-0"></span>Pour chaque transaction, l'acheteur doit être redirigé vers la page de paiement afin de finaliser son achat.

Son navigateur doit transmettre les données du formulaire de paiement.

## <span id="page-19-1"></span>**10.1. Rediriger l'acheteur vers la page de paiement**

L'URL de la plateforme de paiement est la suivante :

*<https://sogecommerce.societegenerale.eu/vads-payment/>*

Exemple de paramètres envoyés à la plateforme de paiement :

En fonction de vos besoins métier certains champs peuvent ne pas être envoyés.

```
<form method="POST" action="https://sogecommerce.societegenerale.eu/vads-payment/">
<input type="hidden" name="vads_action_mode" value="INTERACTIVE" /> 
<input type="hidden" name="vads_amount" value="2990" /> 
<input type="hidden" name="vads_capture_delay" value="0" /> 
<input type="hidden" name="vads_ctx_mode" value="TEST" /> 
<input type="hidden" name="vads_currency" value="978" />
<input type="hidden" name="vads_cust_country" value="FR" />
<input type="hidden" name="vads_cust_email" value="me@example.com" />
<input type="hidden" name="vads_cust_first_name" value="John" />
<input type="hidden" name="vads_cust_last_name" value="Doe" />
<input type="hidden" name="vads_cust_phone" value="+33102030405" /> 
<input type="hidden" name="vads_page_action" value="PAYMENT" />
<input type="hidden" name="vads_payment_cards" value="AURORE-MULTI" /> 
<input type="hidden" name="vads_payment_config" value="SINGLE" /> 
<input type="hidden" name="vads_site_id" value="12345678" /> 
<input type="hidden" name="vads_trans_date" value="20200710101407" /> 
<input type="hidden" name="vads_trans_id" value="362812" /> 
<input type="hidden" name="vads_validation_mode" value="0" /> 
<input type="hidden" name="vads_version" value="V2" />
<input type="hidden" name="signature" value="NM25DPLKEbtGEHCDHn8MBT4ki6aJI/ODaWhCzCnAfvY="/>
<input type="submit" name="payer" value="Payer"/>
</form>
```
## <span id="page-19-2"></span>**10.2. Gérer les erreurs**

Si la plateforme détecte une anomalie lors de la réception du formulaire, un message d'erreur sera affiché et l'acheteur ne pourra pas procéder au paiement.

#### En mode TEST

Le message indique l'origine de l'erreur et propose un lien vers la description du code erreur pour vous aider à identifier les causes possibles.

#### En mode PRODUCTION

Le message indique simplement à l'acheteur qu'un problème technique est survenu.

Dans les deux cas, le marchand reçoit un e-mail d'avertissement.

Il contient :

- l'origine de l'erreur,
- un lien vers les causes possibles pour ce code d'erreur pour faciliter le diagnostic,
- l'ensemble des champs contenus dans le formulaire.

Une description des codes d'erreur avec leurs causes possibles est disponible sur notre site. *<https://sogecommerce.societegenerale.eu/doc/fr-FR/error-code/error-00.html>*

## <span id="page-21-0"></span>**11. ANALYSER LE RÉSULTAT DU PAIEMENT**

L'analyse du résultat du paiement est décrite dans le *Guide d'implémentation API Formulaire* disponible sur notre site documentaire (*<https://sogecommerce.societegenerale.eu/doc/>*).

Dans ce document, seul le traitement des données spécifiques à la réponse d'un paiement Cpay est abordé.

## <span id="page-21-1"></span>**11.1. Traiter les données de la réponse**

Ci-dessous un exemple d'analyse pour vous guider pas à pas lors du traitement des données de la réponse.

**1.** Identifiez la commande en récupérant la valeur du champ **vads\_order\_id** si vous l'avez transmise dans le formulaire de paiement.

Vérifiez que le statut de la commande n'a pas déjà été mis à jour.

**2.** Récupérez le résultat du paiement transmis dans le champ **vads\_trans\_status**.

Sa valeur vous permet de définir le statut de la commande.

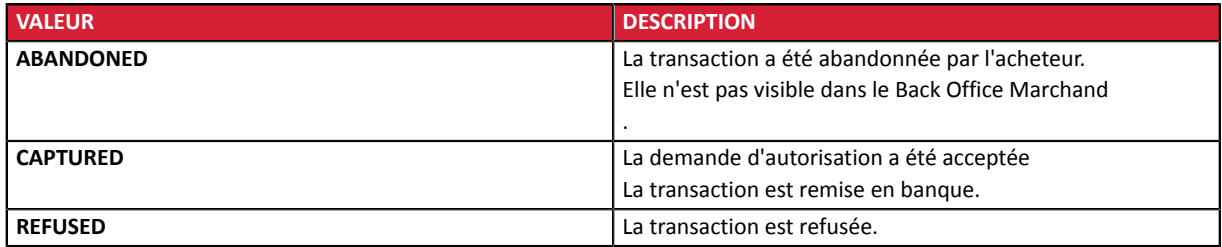

- **3.** Récupérez la référence du paiement transmise dans le champ **vads\_trans\_id**.
- **4.** Récupérez la référence unique de la transaction transmis dans le champ **vads\_trans\_uuid**.
- **5.** Récupérez la valeur du champ **vads\_trans\_date** pour identifier la date du paiement.
- **6.** Récupérez le montant et la devise utilisée. Pour cela, récupérez les valeurs des champs suivants :

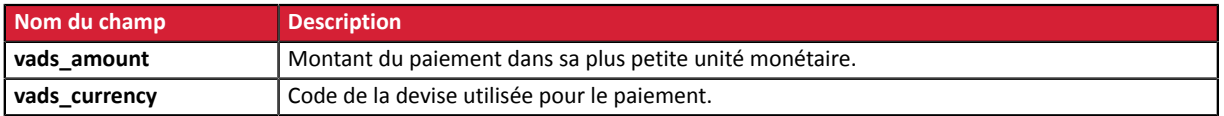

**7.** Récupérez les données du moyen de paiement utilisé pour le paiement en analysant les champs suivants :

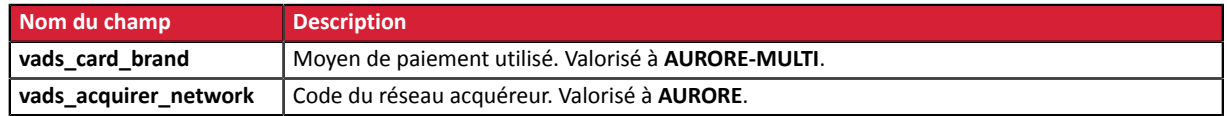

**8.** Récupérez toutes les informations concernant le détail de la commande, le détail de l'acheteur et le détail de la livraison.

Ces données sont présentes dans la réponse que si elles ont été envoyées dans le formulaire de paiement.

Leur valeur est identique à celle soumise dans le formulaire.

**9.** Pour connaître le statut de l'authentification du porteur, récupérez la valeur des champs ci-dessous :

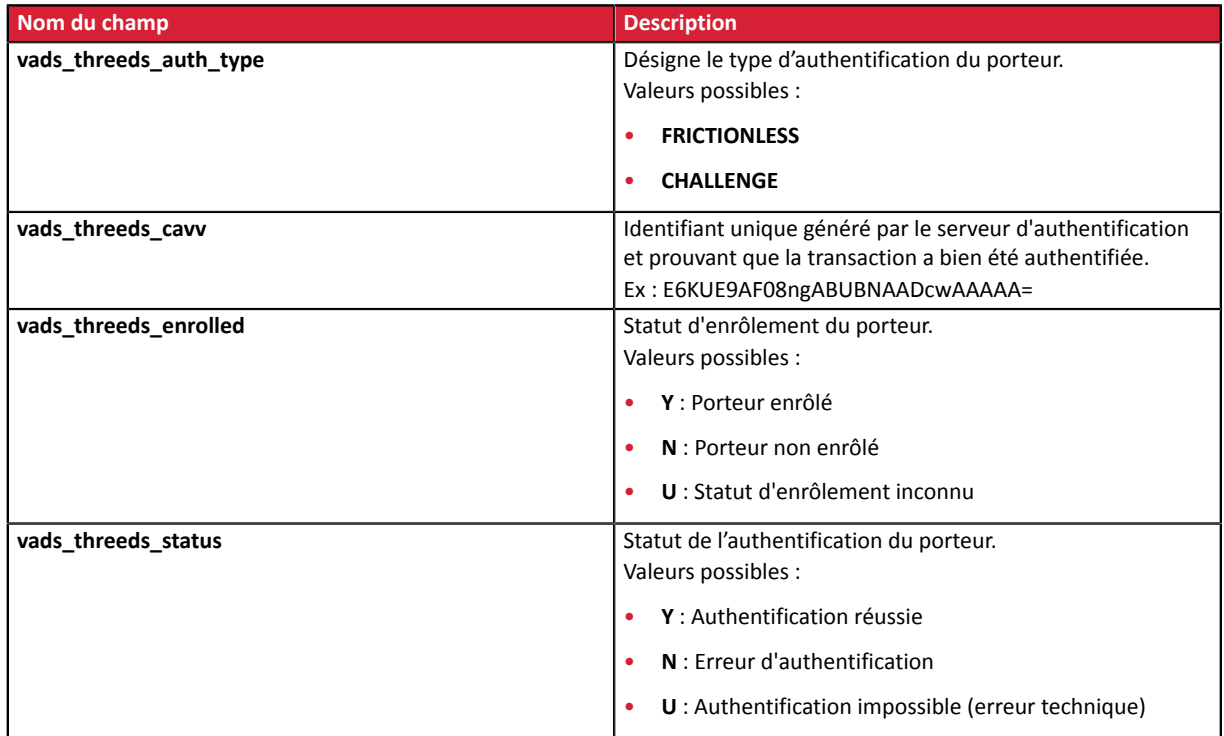

**10.**Le statut de la garantie de paiement est transmis dans le champ **vads\_warranty\_result**.

**11.**Procédez à la mise à jour de la commande.

## <span id="page-23-0"></span>**11.2. Analyser le résultat de la demande d'autorisation**

Le résultat de l'autorisation est transmis dans le champ **vads\_auth\_result**.

Le champ est valorisé à **0** lorsque le paiement est accepté.

Toute autre valeur indique un paiement refusé.

Pour connaître le motif du refus, l'acheteur doit se rapprocher de Cetelem.

#### <span id="page-24-1"></span><span id="page-24-0"></span>**12.1. Consulter le détail d'une transaction**

- **1.** Depuis le menu **Gestion** > **Transactions**, sélectionnez l'onglet :
	- **Transactions remisées** pour lister les transactions Cpay acceptées,
	- **Transactions en cours** pour lister les transactions Cpay refusées
- **2.** Double-cliquez sur la transaction pour laquelle vous souhaitez obtenir les détails.

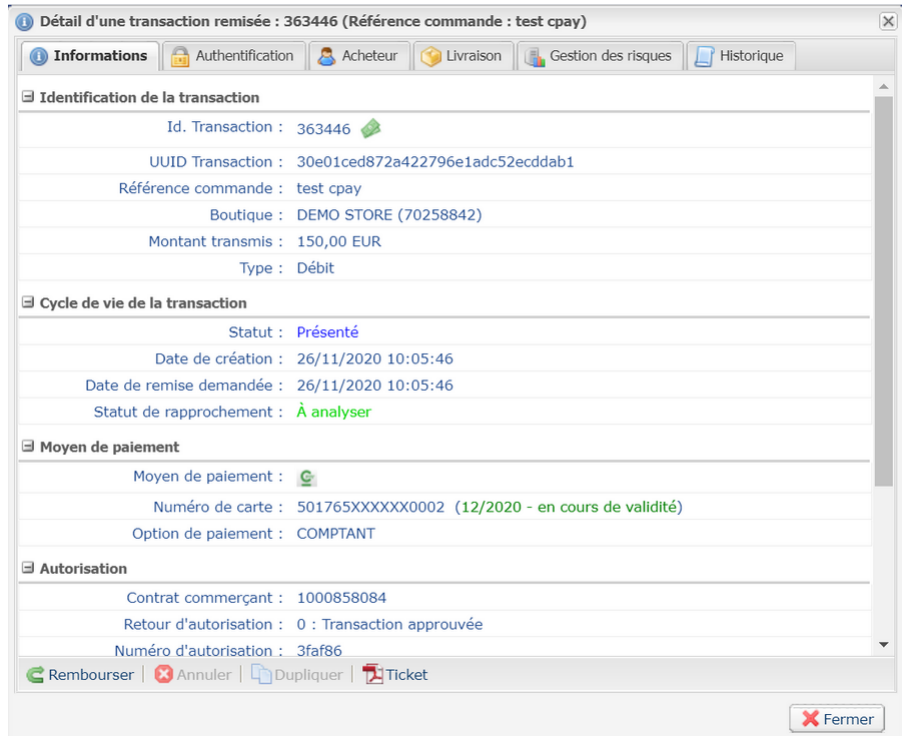

**3.** Pour consulter le détail de l'authentification du porteur, cliquez sur l'onglet **Authentification**.

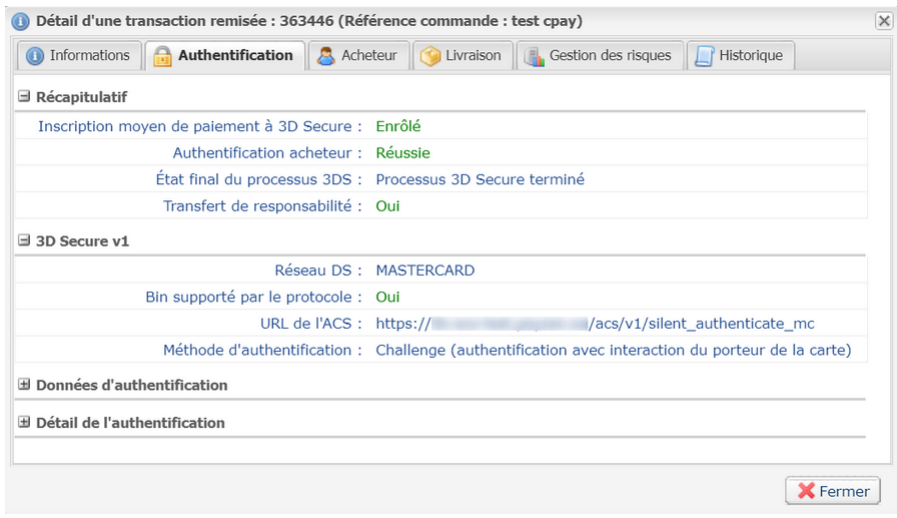

#### <span id="page-25-0"></span>**12.2. Effectuer un remboursement**

Cette opération est disponible uniquement pour les transactions présentes dans l'onglet **Transactions remisées** et dépend :

- de la date de la demande de remboursement,
- de l'option de paiement choisie.

Les paiements réalisés avec les options "Comptant" ou "Crédit" supportent le remboursement total et partiel, quelle que soit la date de la demande de remboursement.

Les paiements réalisés avec une autre option supportent le remboursement total et partiel, uniquement le jour de la demande de paiement.

- **1.** Effectuez un clic droit sur une transaction à rembourser.
- **2.** Sélectionnez **Effectuer un remboursement** dans le menu contextuel. La boîte de dialogue **Remboursement de la transaction** s'affiche.
- **3.** Saisissez le montant à rembourser.
- **4.** Cliquez sur **Effectuer le remboursement**.

## <span id="page-26-0"></span>**13. OBTENIR DE L'AIDE**

Vous cherchez de l'aide? Consultez notre FAQ sur notre site

*<https://sogecommerce.societegenerale.eu/doc/fr-FR/faq/sitemap.html>*

Pour toute question technique ou demande d'assistance, nos services sont disponibles

du lundi au vendredi de 9h à 18h

par téléphone au :

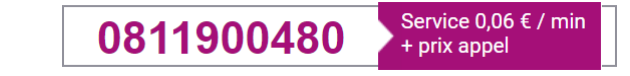

par e-mail : *[support@sogecommerce.societegenerale.eu](mailto:support@sogecommerce.societegenerale.eu)*

et via votre Back Office Marchand, menu **Aide** > **Contacter le support**

Pour faciliter le traitement de vos demandes, il vous sera demandé de communiquer votre identifiant de boutique (numéro à 8 chiffres) ou votre numéro de contrat VADS.

Cette information (identifiant de boutique) est disponible dans l'e-mail d'inscription de votre boutique ou dans le Back Office Marchand (menu **Paramétrage** > **Boutique** > **Configuration**).